# **XPRESS-PAY ADMINISTRATION GUIDE**

The Xpress-pay Team endeavors to educate and inform our clients how to use all available tools to ensure that vital information is readily available and your experience with ePayments is positive. To this end, this information will help you in performing common functions such as reports, adding users, and more.

This guide was authored and is being provided as a courtesy by the Xpress-pay Team. It contains a synopsis of information you'll commonly need in the course of accepting ePayments.

For additional assistance, please contact the Xpress Pay Support Department at (607) 753-6156. For security reasons, you will be asked for the physical address to which your account is registered. Please have this information available before calling.

# Logging into the Xpress Pay Administration

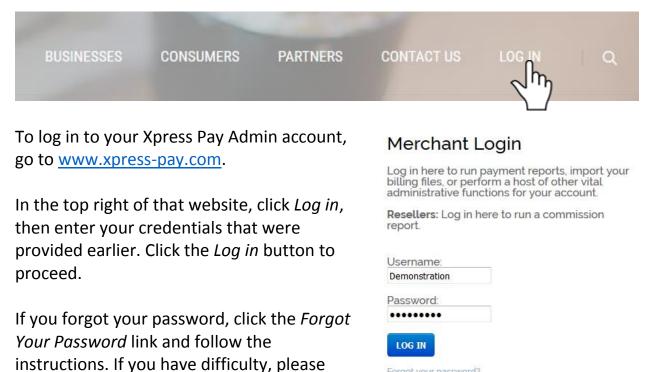

Forgot your password?

contact us for further support.

#### LANDING PAGE – Main Menu

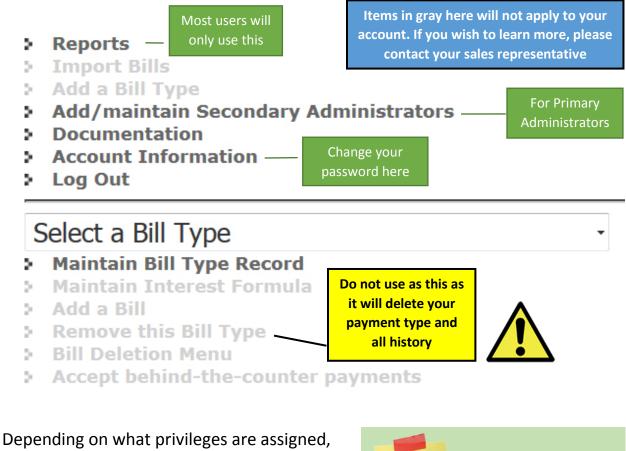

you will see a Main Menu like the above. Certain features may not apply or be available as they depend on your security privileges.

|         | Most users will only |
|---------|----------------------|
| Helpful | need to worry about  |
| Tip     | accessing the        |
|         | REPORTS              |

We'll start with the Reports section, as this will be what is most commonly accessed.

## REPORTS

Select a Report Payment Detail Report by bill type Payment Detail Report by login ID Outstanding Bills Report Payment Summary

There are four different reports provided for the use of tracking the payments made through Xpress-pay:

#### Payment Detail Report by bill type

 Used to view reports showing successful transactions for credit/debit cards and eChecks. The report will show details for the parameters you wish collected by Xpress-pay as well as the payer's name, address, phone number, and e-mail, as well as a date and time of the payment.

#### **Payment Detail Report by Login ID**

• If your account accepts "Behind the Counter Payments" (BTC), this allows the user to view reports to see which user(s) accepted payments and the details for each.

#### **Outstanding Bills Report**

• If you post (upload) bills to Xpress-pay, you can view a summary of outstanding bills including how much is still owed.

#### **Payment Summary**

• Used to view a summary of how many successful transactions have been processed. This concise report shows only totals by payment type and may be filtered by data range.

## **Payment Detail Report by Bill Type**

Once you select Payment Detail Report by Bill Type, you will see a similar screen as shown to the right.

If you are accepting both credit/debit cards and eChecks, you have the option to view that type individually or show combined by selecting "All".

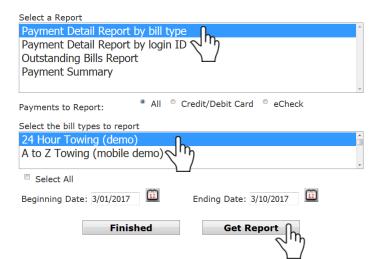

Next, select the payment type you wish to see the report on by clicking it (this highlights it for you). To select more than one, hold down the CTRL key on your keyboard and select additional bill types to highlight.

Beginning Date: 03/01/2017

.7 💷

Ending Date: 3/10/2017

12

By default, the current month is selected. To change this, click the calendar icon to pop up a calendar. You can use the arrows to change one month at a time, or you click on the month or year to select from a dropdown. Finally, select the day and the calendar will close.

Remember that you can set both the start date and the end date.

March -2017 -X Mon Tue Wed Thu Sat Fri Sun 1 2 4 3 5 6 7 8 9 10 11 12 13 14 15 16 17 18 19 20 21 22 23 24 25 26 27 28 29 30 31 Today is Fri, 10 Mar 2017

Once you have the date range you wish to view, click **<u>GET REPORT</u>**.

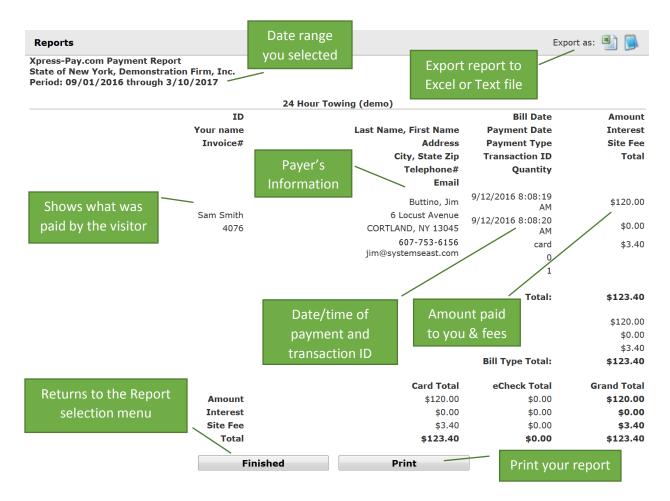

Please note that reporting is not designed to reconcile accounts. Its purpose is to accrue a record of successful transactions that are processed by Xpress-pay.

Credit card transactions will be combined into one deposit for each business day and will settle into your bank account within 48 hours after they are accepted.

eCheck transactions will settle based on the payer's bank and therefore eChecks accepted on a single business day might not be deposited together. An acceptable timeframe for eCheck deposits is usually between 3-5 business days.

#### **Payment Summary**

The Payment Summary will generate the total amount collected for each bill type within a given date range. This will include any amounts collected for the site fees.

Beginning Date: 03/01/2017

By default, the current month is selected. To change this, click the calendar icon to pop up a calendar. You can use the arrows to change one month at a time, or you click on the month or year to select from a dropdown. Finally, select the day and the calendar will close.

|                                  | <b>ا ا</b> | , Ma | arch 🔻 | 20  | 17 🛨 | x   |
|----------------------------------|------------|------|--------|-----|------|-----|
| Mon                              | Tue        | Wed  | Thu    | Fri | Sat  | Sun |
|                                  |            | 1    | 2      | 3   | 4    | 5   |
| 6                                | 7          | 8    | 9      | 10  | 11   | 12  |
| 13                               | 14         | 15   | 16     | 17  | 18   | 19  |
| 20                               | 21         | 22   | 23     | 24  | 25   | 26  |
| 27                               | 28         | 29   | 30     | 31  |      |     |
| Today is <u>Fri, 10 Mar 2017</u> |            |      |        |     |      |     |

eCheck

All © Credit/Debit Card

Ending Date: 3/10/2017

Ending Date: 3/10/2017

Get Report

Remember that you can set both the start date and the end date.

Once you have the date range you wish to view, click GET REPORT.

Select a Report

Payment Detail Report by bill type

Payment Detail Report by login ID

0

Finished

12

Outstanding Bills Report

Payments to Report:

Beginning Date: 3/01/2017

|                                           | Bills    | Amount     | Interest | Merchant fee | Site fee | Total      |
|-------------------------------------------|----------|------------|----------|--------------|----------|------------|
| State of New York, Demonstration Firm, In | c.       |            |          |              |          |            |
| Energy (demo)                             | 2        | \$152.46   | \$0.00   | \$3.74       | \$1.28   | \$157.48   |
| Insurance payment (no cobrand)            | 7        | \$886.90   | \$0.00   | \$20.58      | \$7.28   | \$914.76   |
| Invoice                                   | 1        | \$100.00   | \$0.00   | \$2.50       | \$0.70   | \$103.20   |
| Towing Payment Solutions (v2 demo)        | 1        | \$100.00   | \$0.00   | \$2.40       | \$1.00   | \$103.40   |
| Utility District 4 (demonstration)        | 6        | \$501.00   | \$0.00   | \$11.72      | \$4.71   | \$517.43   |
| Total:                                    | 17       | \$1,740.36 | \$0.00   | \$40.94      | \$14.97  | \$1,796.27 |
|                                           | Finished |            | Print    |              |          |            |

A breakdown by payment type is provided for the number of bills paid, the amount, interest and penalties collected, the Merchant fee (amount collected for the merchant provider), Site fee (amount collected for Systems East, Inc.) and sum of all amounts collected.

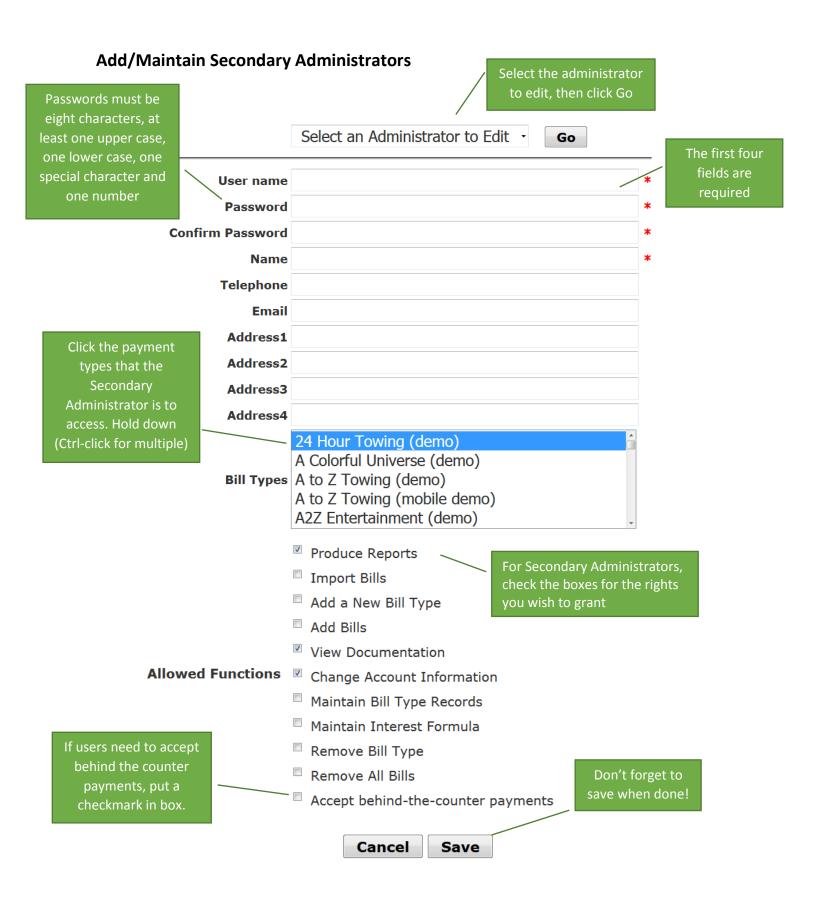

# Account Information

Account Information is used primarily to change your username and password. It also includes several fields for additional information.

|                   |                                                               | Pass   | words must be                 |  |
|-------------------|---------------------------------------------------------------|--------|-------------------------------|--|
| Login Information |                                                               |        | eight characters, at          |  |
| Username          |                                                               |        | least one upper case,         |  |
| UsernameHere      |                                                               |        | ower case, one                |  |
| Password •        |                                                               |        | al character and one number   |  |
| Retype            |                                                               |        | ne number                     |  |
| Password          | •••••                                                         |        |                               |  |
| Contact Informat  | ion                                                           |        |                               |  |
| Name              | User Name Here                                                |        |                               |  |
| Telephone         | 555-555-5555                                                  |        |                               |  |
| Email             | email@domain.com                                              |        |                               |  |
| Address 1         |                                                               |        |                               |  |
| Address 2         |                                                               |        |                               |  |
| Address 3         |                                                               |        |                               |  |
| Address 4         | Used for                                                      | web pr | ogrammers                     |  |
| Site Link         |                                                               |        |                               |  |
| /default.         | ww.xpress-pay.com<br>asp?state=New+York&<br>ity=Demonstration |        | n't forget to<br>e when done! |  |
|                   | Cancel Save                                                   |        |                               |  |

# **Maintain Bill Type Record**

Select the bill type you wish to work with from the dropdown menu, then click on the link "Maintain Bill Type Record".

| Select a Bill Type          | • |
|-----------------------------|---|
| 24 Hour Towing (demo)       |   |
| • • • • • • • • •           | Ŧ |
| Select a Bill Type          | - |
| 5 Maintain Bill Type Record |   |

This will load a page like below:

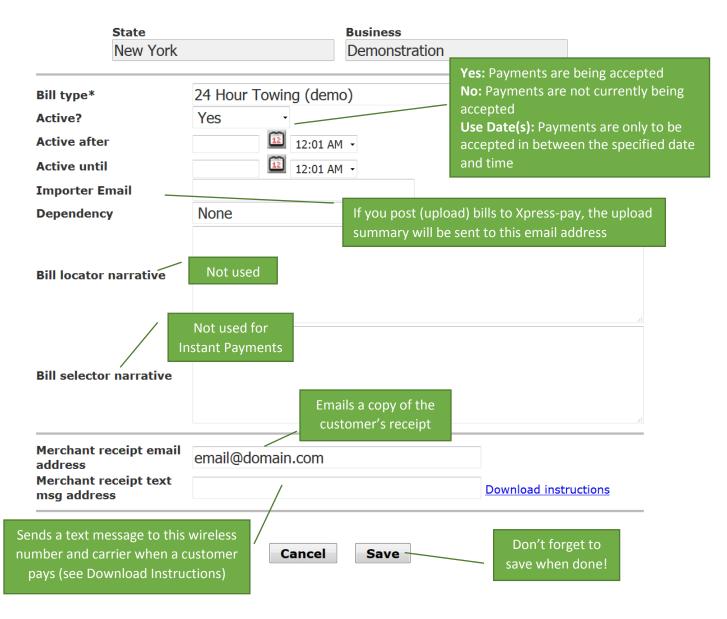